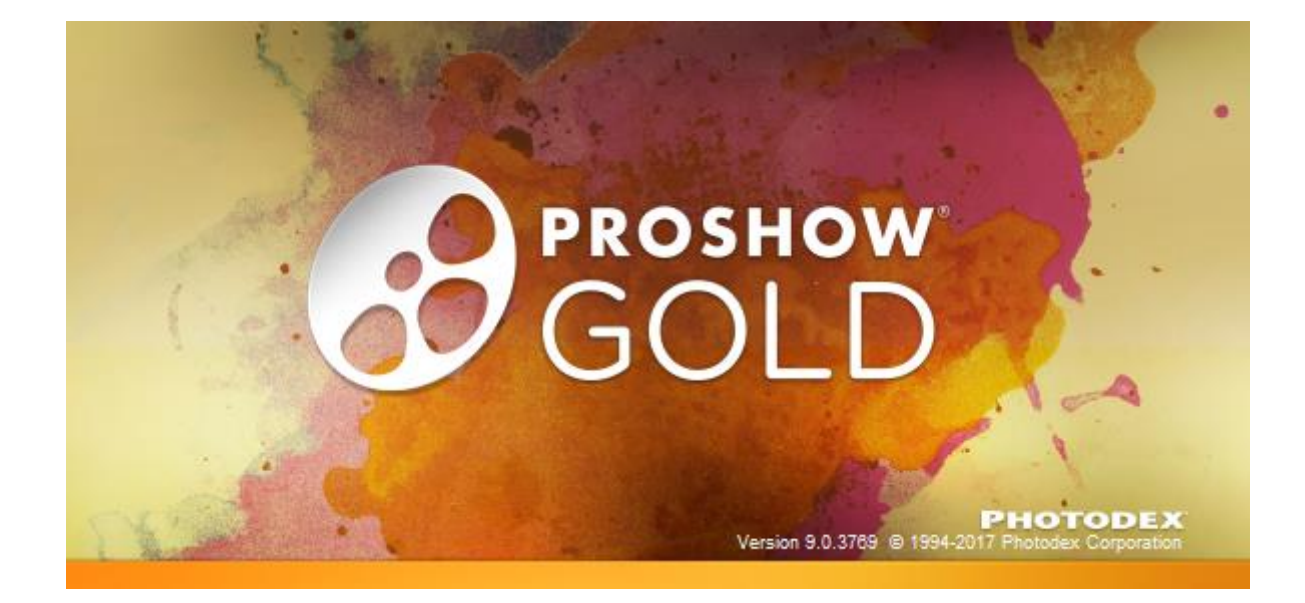

# **Indholdsfortegnelse**

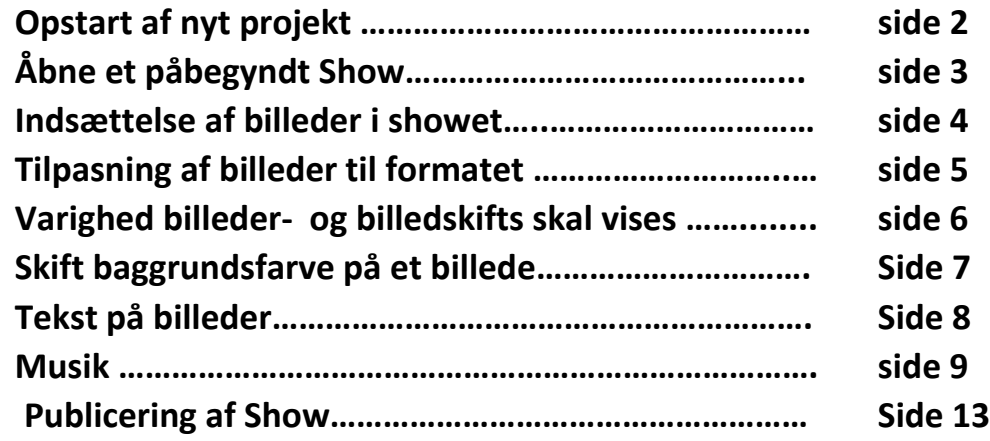

## **Opstart af nyt projekt**

- 1. Projektet skal døbes ligesom formatet skal bestemmes.
- 2. På menulinjen klikkes på *New*.

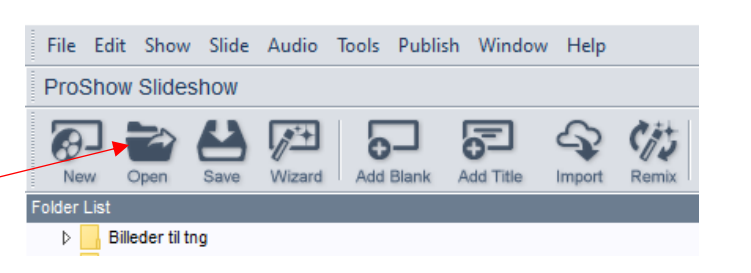

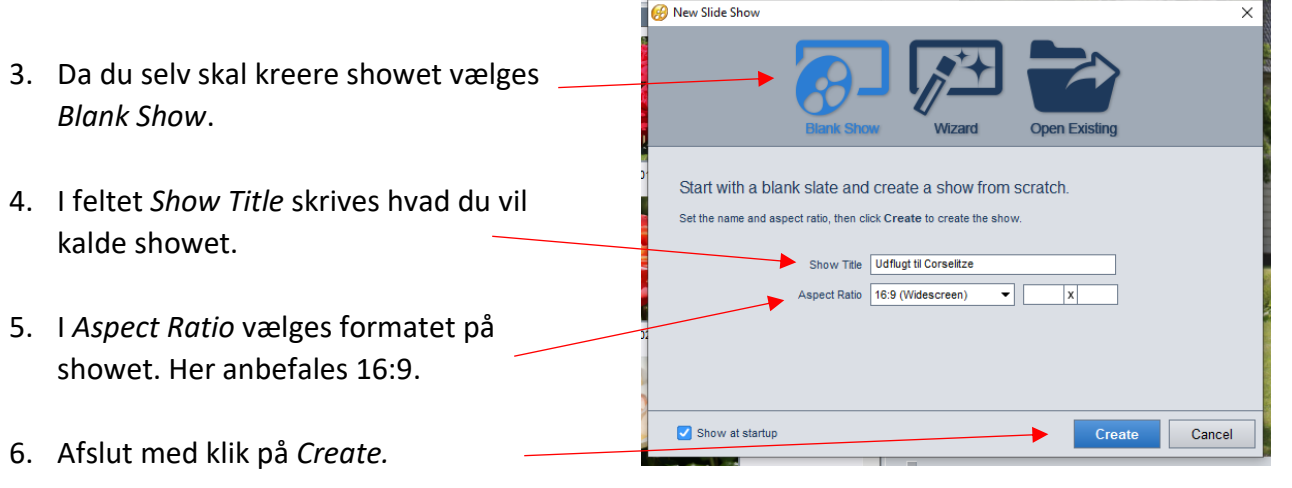

7. For at få bestem hvor på Pc-en showet skal gemmes, klikkes på ikonet *Save*.

(Det anbefales jævnligt at klikke på dette ikon for at gemme projektet).

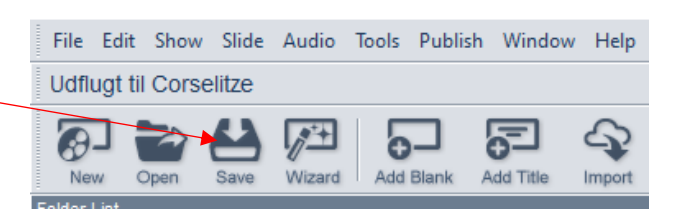

- 8. Stifinderen fremkommer og der vælges hvor på Pc-en showet skal gemmes. Det kan anbefales at oprette en mappe specielt til shows.
- 9. Afslut med klik på *Gem*. Ved fremover klik på ikonet *Save* vil stifinderen ikke blive vist.

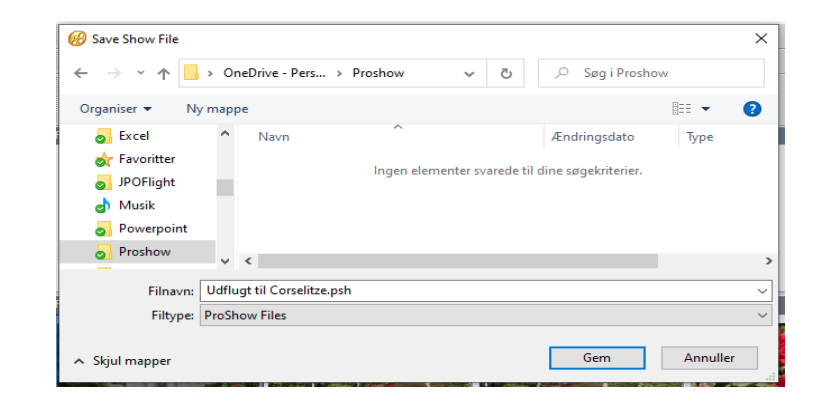

## **Åbne et påbegyndt show.**

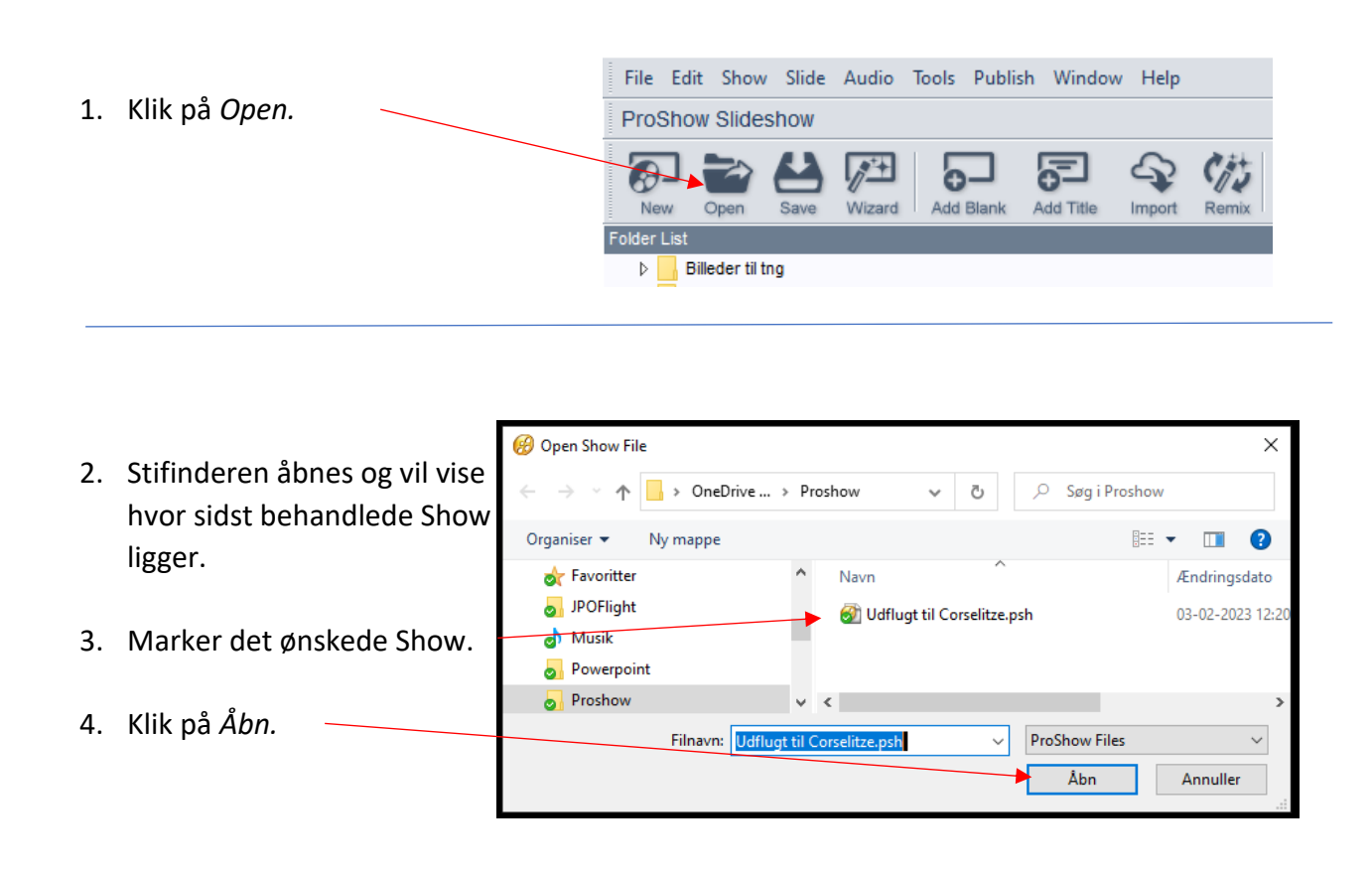

### **Indsættelse af billeder i showet**

- 1. I *Folder List* vælges den mappe hvorfra billeder skal hentes.
- 2. Der er her valgt mappen Corselitze.
- 3. Efter mappevalg kan det anbefales at mindske *Folder List* ved at holde markøren som vist og holde venstremusen nede og flytte opad.
- 4. Det anbefales at starte med 2 sorte billeder på showet. Klik 2 gange på ikonet *Add Blank* 2 sorte billeder er nu på *Slide List.*

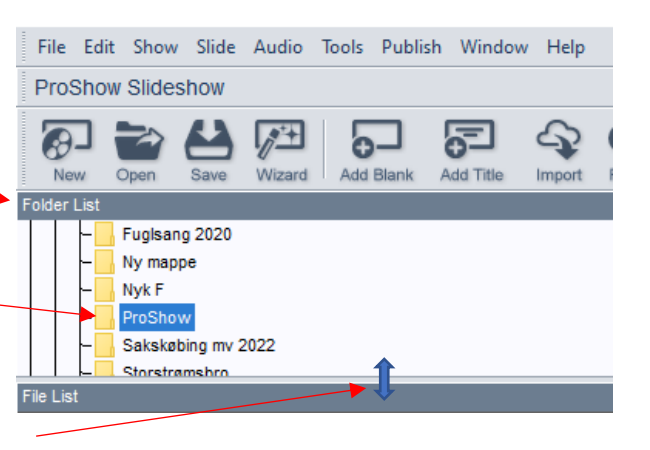

- File Edit Show Slide Audio Tools Publish Window Help Udflugt til Corselitze Add Blar
- 5. Billeder skal nu kopieres fra 1) *File List* og ned til 2) *Slide List / Timeline.*
- 6. Klik med venstreknappen på hvert enkelt billede og træk det ned på *Slide List* og slip. Denne metode anbefales, da man med det samme får billederne i den rækkefølge man ønsker. Bemærk at anvendte billeder får et grønt flueben og et nummer, som viser placeringen.
- 7. Afslut med 2 sorte billeder som vist fra punkt 4.

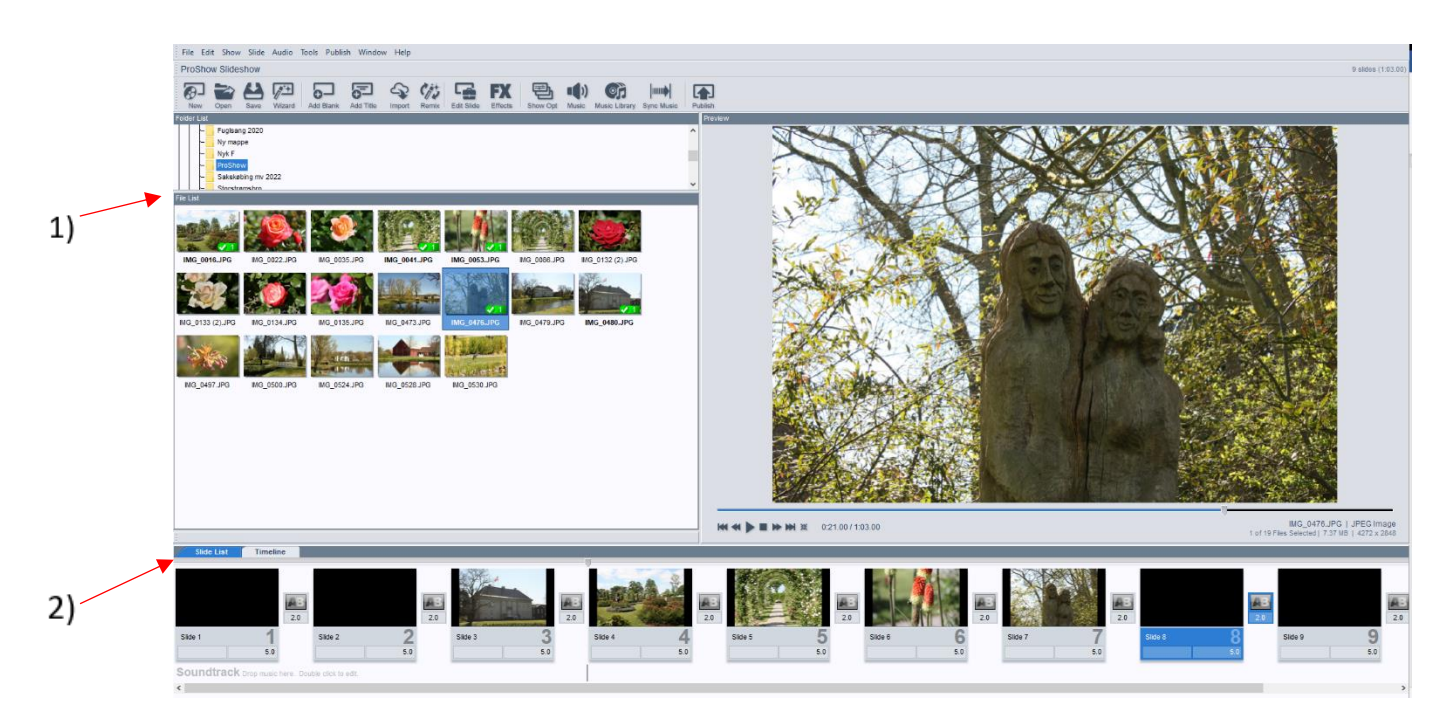

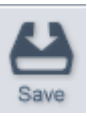

1. Dobbeltklik på det billede i *Slide List* du vil tilpasse, så det passer til formatet. Billedet *Slide Options* bruges til mange forskellige justeringer, men her - følg vejledningen.

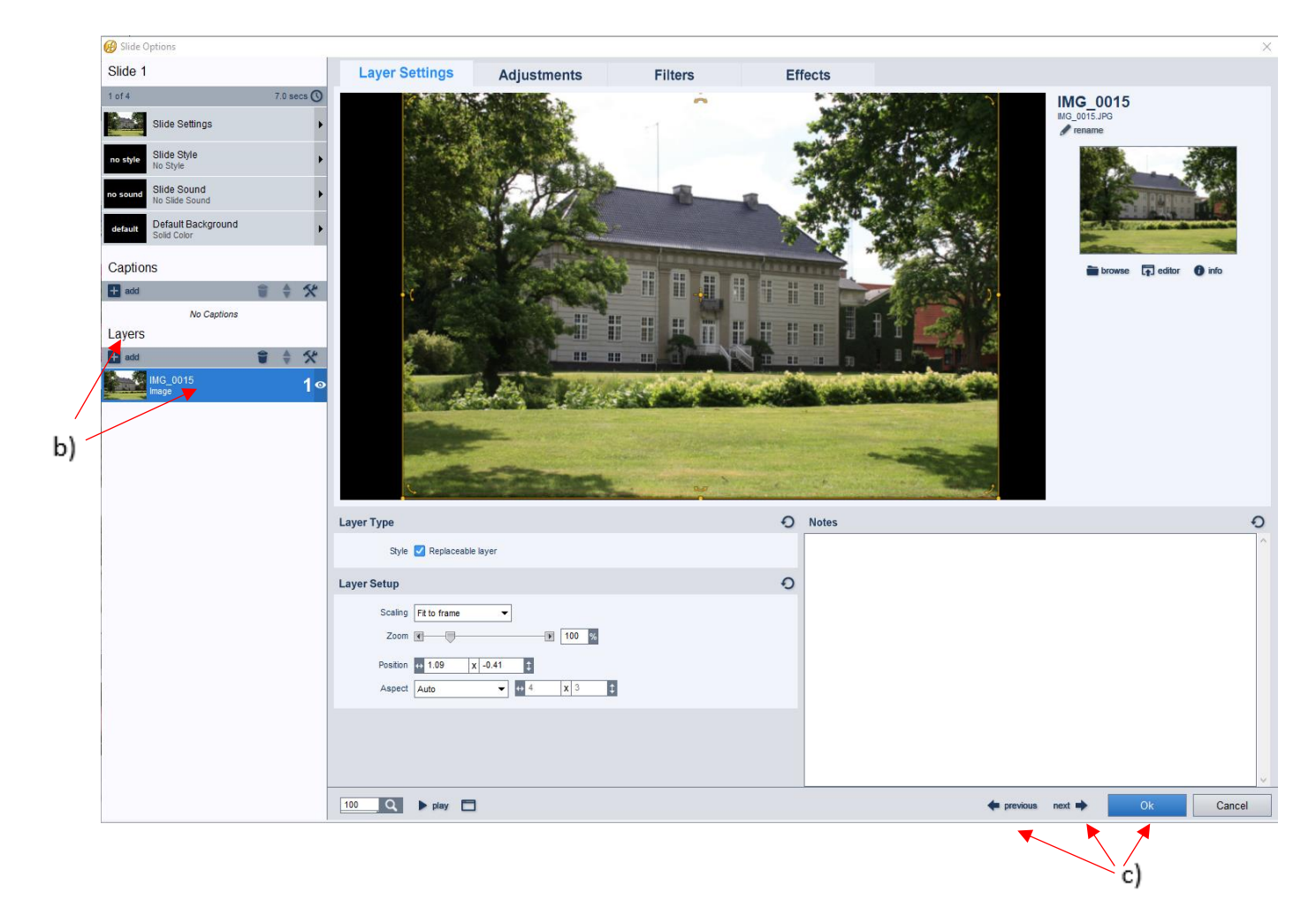

- 2. Hvis ikke billedet under b) *Layers* er blå, da klik derpå.
- 3. Ved at køre på musens Scrollhjul kan billedet zoomes ud eller ind og tilpasses formatet.
- 4. Ved at klikke med venstreknappen på billedet og holde den nede, kan billedet flyttes rundt, som motivet passer bedst.
- 5. Hvis efterfølgende eller forrige billede også skal tilpasses, vælges c) *next* eller *previous.* ellers klikkes på c) *Ok.*

Husk ind imellem at klikke på Save- ikonet.

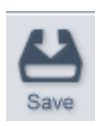

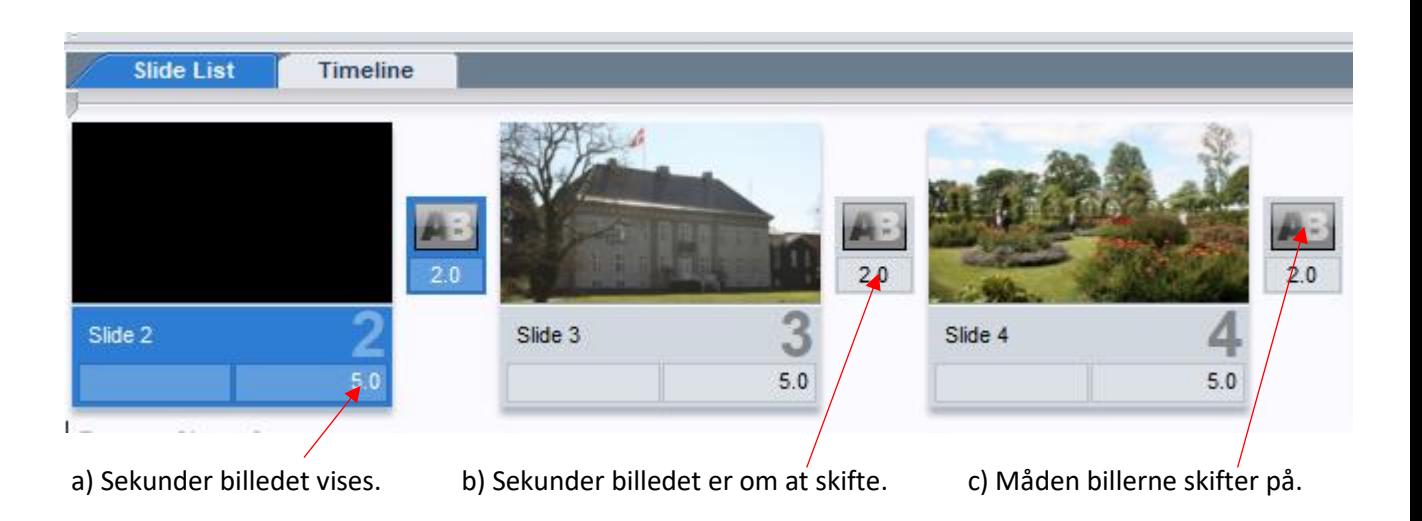

- 1. Tiderne er som standard i programmet sat til 3 sekunder.
- 2. Ønsker man at ændre den tid billedet vises, klikkes på a) *tallet* og skriv antal sekunder.

Ønsker man at ændre alle billeders varighed klikkes på et billede og marker alle billeder med Crtl + A. Ret herefter a) sekundtallet i et billede og godkend. Alle billeder får nu samme varighed.

3. Ønsker man at ændre den tid det tager at skifte mellem billederne klikkes på b) *tallet* og skriv antal sekunder.

Ønsker man at ændre alle tiderne for billedskift gøres som under nr. 2.

4. Måden billederne skifter på er i programmet sat med en standard, som vises på ikon c) Billederne fader ind over hinanden, hvor de gamle billede bliver svagt og det nye billeder starter svagt for at blive kraftigt.

Dette kan ændres for hvert enkelt billede eller alle. Herom se afsnittet *Avanceret billedskift*

5. Ved kørsel af showet klikkes på det billede i *Slide List,* hvorfra man vil have showet vist, og tryk herefter på *Mellemrumstasten*. Vil man afbryde trykkes på *Mellemrumstasten* igen.

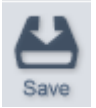

1. Dobbeltklik på det billede du vil skifte baggrundsfarve på.

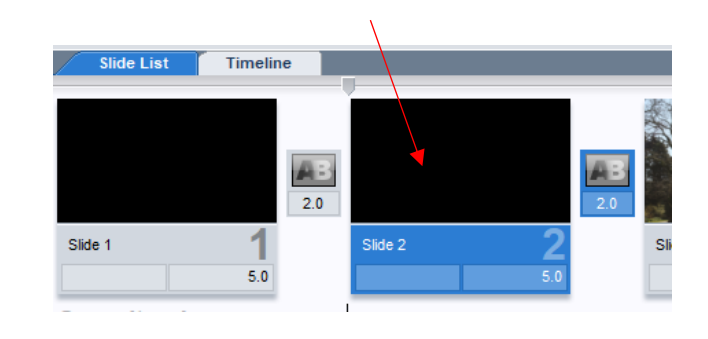

2. Redigeringsbillede *Slide Options* vises.

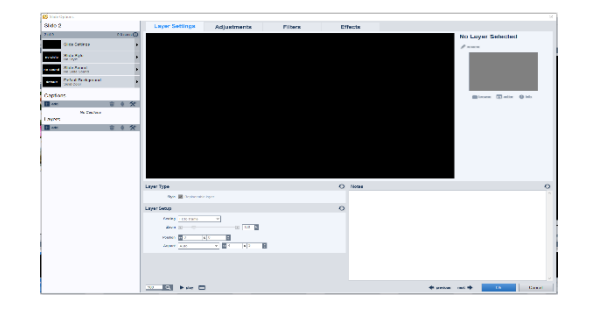

- Silde Sound 3. Klik på *Default Background.* Background coior Solid Color
- 4. Klik på *Solid Color* og derefter farvevælger. **O-Default for Show** [Edit Show Background] Solid Color  $\bigcirc$  Image 中 browse
- 父 Cancel 5. Vælg den ønskede farve ved at klikke i farvehjul. Variations  $\cdot$ 6. Afslut med klik på *Apply*.  $\boxed{\mathbf{0}}$  $\overline{\mathbf{0}}$
- 7. Afslut *Slide Options* ved klik på *ok.*

Timeline 1. Dobbeltklik på det billede hvorpå tekst skal stå. Her startbillede med velkomsttekst. 73  $2.0$ Slide 1 Slide 2  $5.0$ 2. Vinduet *Slide Options* vises. 3. Klik på *kryds* ved *Captions.* Captions  $\overline{1}$  add **Caption Text** 4. Skriv den ønskede tekst tekstfelt. 5. Vælg Font. 6. Vælg bogstavsstørrelse. **Caption Format** Ő Kan også gøres ved at holde markøren på teksten og Font Comic Sans MS bruge Scrollhjul eller vælge tal. Case Keep Original  $Size \overline{60}$  $\overline{\bullet}$   $\Box$  Shrink to fit, min:  $\overline{\phantom{a}}$ 5 7. Vælg farve på bogstaver. Color R  $\blacksquare$  T macro  $\heartsuit$  symbol 8. Pynt teksten at sætte ramme om bogstaverne.  $\rightarrow$  Outline 9. Pynt teksten ved at sætte skygger om.  $\blacktriangleright$  Shadow  $\blacktriangleright$ 

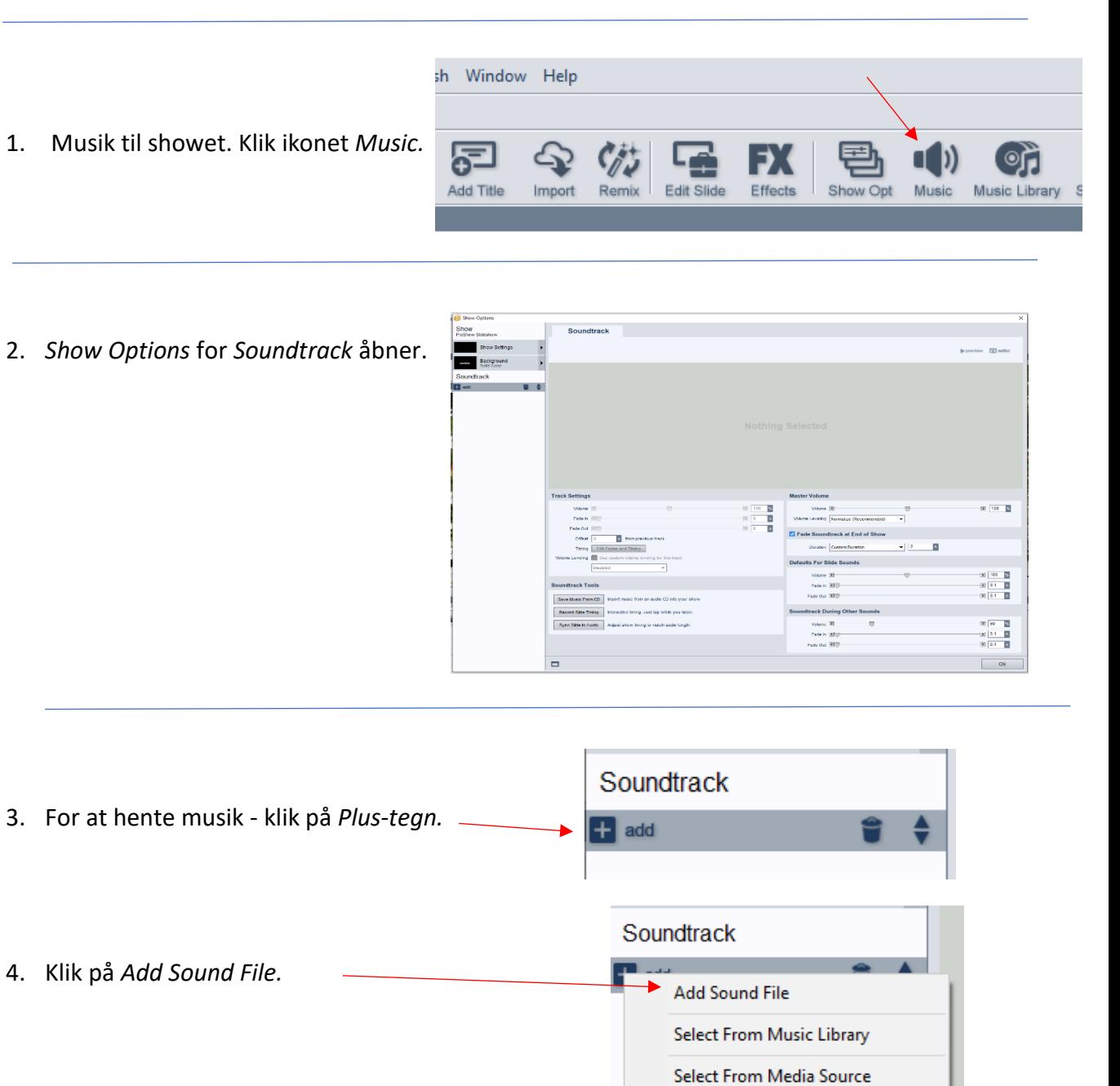

5. Stifinderen åbnes og find det musikstykke du ønsker at bruge. Afslut med at klikke på *Åbn.*

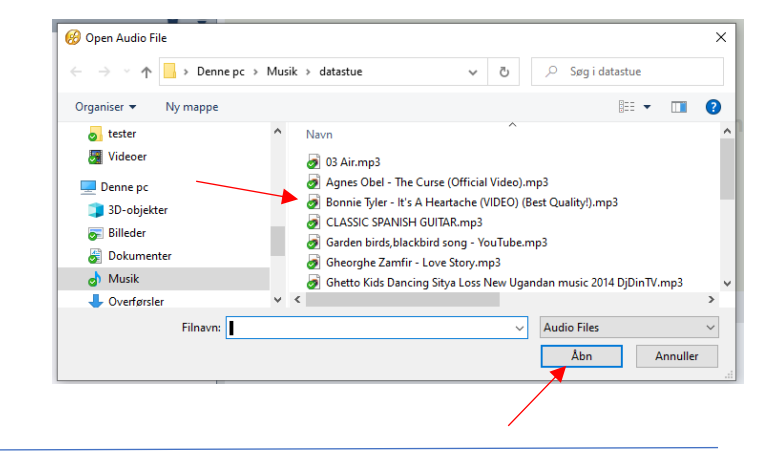

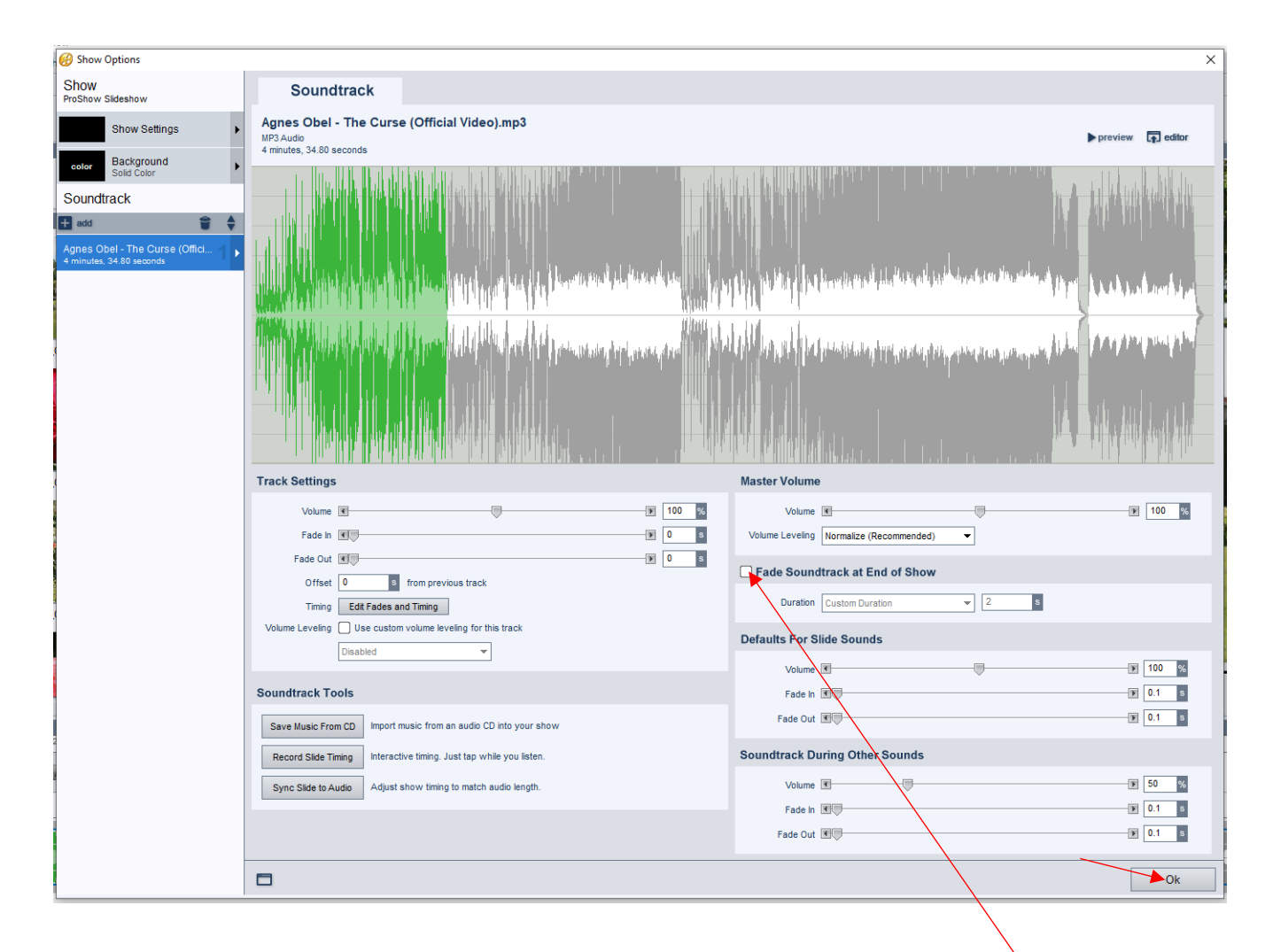

#### Musikstykket bliver vist i sin fulde længde. Det grønne stykke er området for billederne.

- 6. Hvis musikstykket kan dække hele showet, kan der sættes flueben i *Fade Soundtrack at End of Show.* Musikken tilpasses da til showet. Ellers gå til punkt 10.
- 7. Skal der flere musikstykker til, må der ikke være flueben der.
- 8. Klik på *Ok.*

9. Klik på *Timeline* og musik sporet bliver som vist.

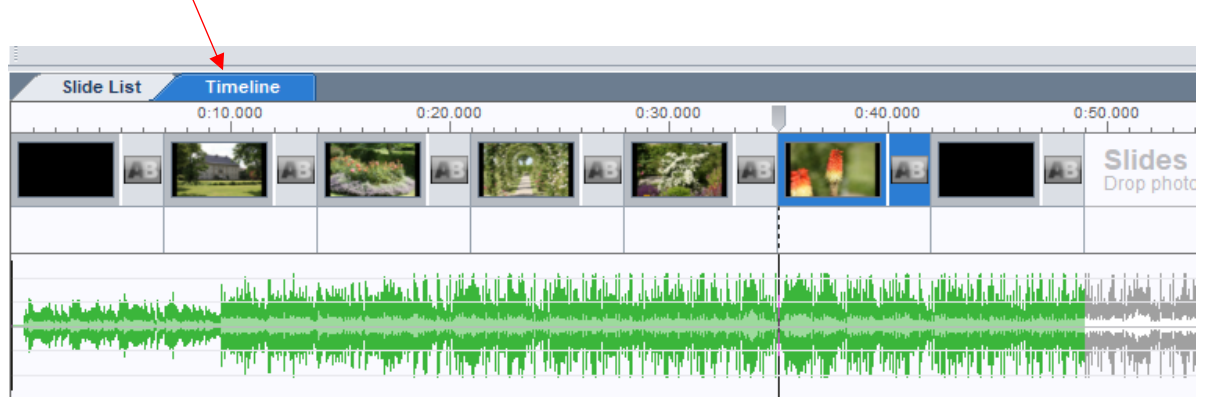

- 10. Skal der flere musikstykker gentages som vist fra punkt 1, og det efterfølgende musikstykke bliver vist med blå farve og vil være i forlængelse af det grønne musikspor. Vent evt. til efter punkt 12.
- 11. Hold Markøren på det grønne musikspor hvor det første musik skal slutte og højreklik.
- 12. På den fremkomne menu klik på *Stop Track Here*. Det blå musikspor vil nu kunne ses, hvis det er hentet.

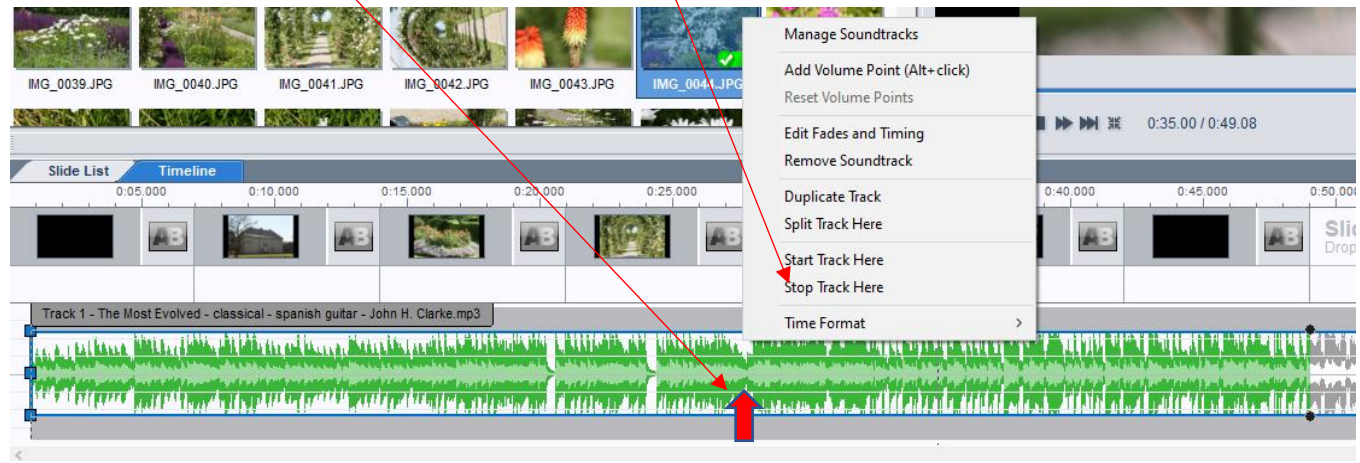

#### 13. Hold Markøren på det blå musikspor hvor det skal slutte ved sidste billede og højreklik

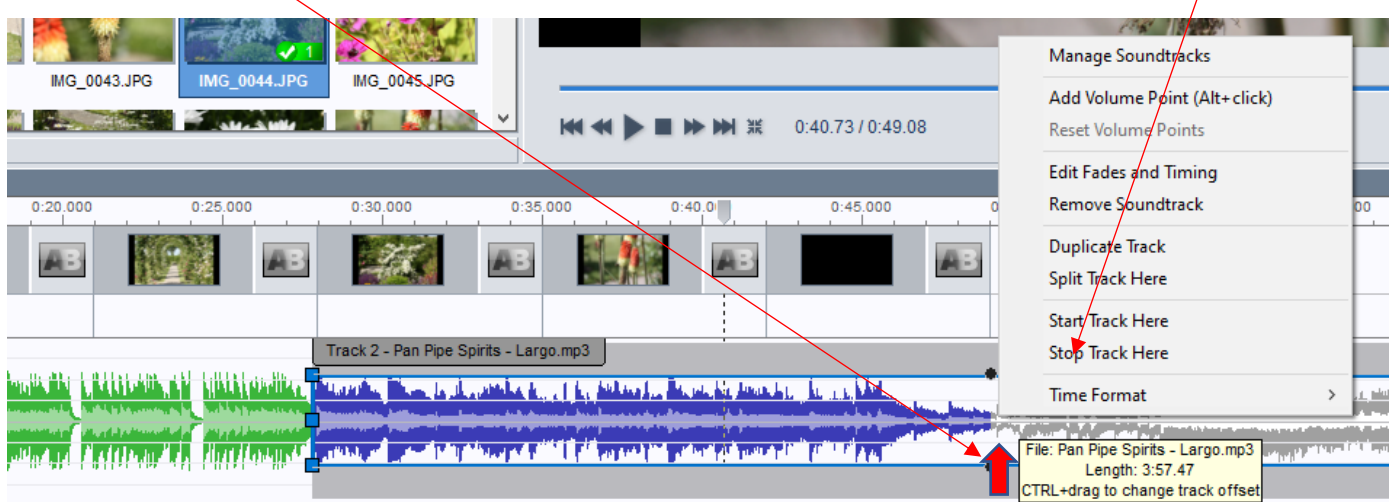

14. Begge musikstykker er nu indsat og afkortet. til efterfølgende justeringer. Lyt til musikken og foretag justeringer.

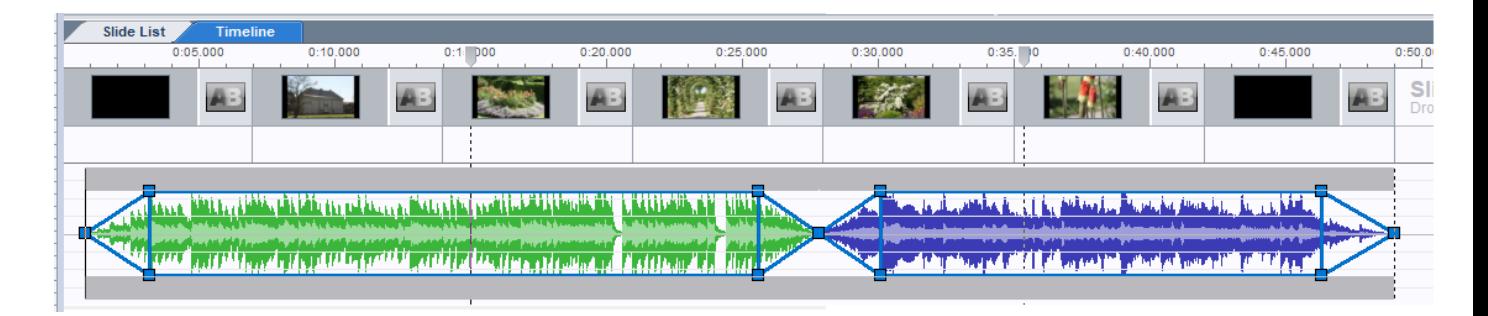

Følgende justeringen kan gøres efter at have klikket midt på det spor man vil justere.

#### **1. Bestemme hvor i musikstykket der skal startes**.

a. I venstre side – klik på den midterste blå firkant og træk sidelæns.

#### **2. Musiksporet flyttes til hvor musik skal starte.**

- a. Hold markøren midt på musiksporet og hold Ctrl nede. Der vises en hånd.
- b. Med musen kan musikken flyttes hen til hvor man vil starte

#### **3.** *Fate* **musikken fra nul til fuld styrke**.

a. I venstre side – klik på den nederste- eller øverste *blå firkant*.

#### **4. Bestemmer hvor musikstykke skal slutte**.

a. I højre side – klik på midterste blå firkant og træk sidelæns. Må ikke komme uden for blåt område.

#### **5.** *Fate* **musikken fra fuld styrke til nul**.

a. I højre side – klik på den nederste- eller øverste firkant og træk sidelæns.

#### **6. Bestemme lydstyrken**

a. Klik på den blå linje øverst- eller nederstog træk op eller ned. Skal vise 100% i volumens styrke.

1. Efter færdig redigering af showet, er det tid for publicering. Klik på *Publish.*

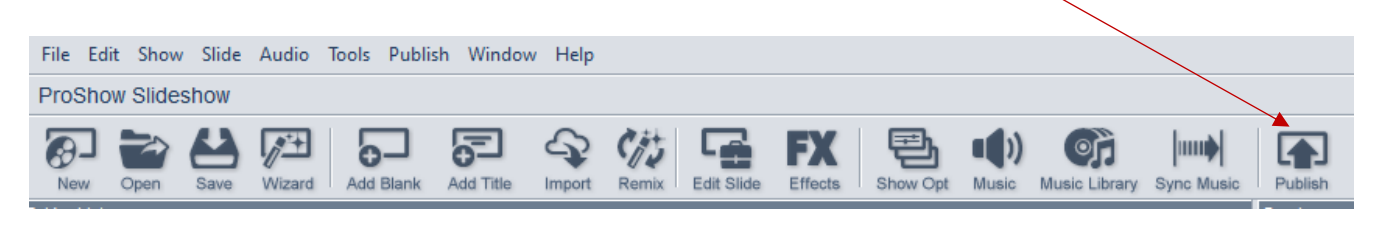

- 2. På *Publish Your Show* vælges hvorledes Showet skal publiceres.
- 3. Det anbefales til visning på PC eller TV at vælge *Video Files.*

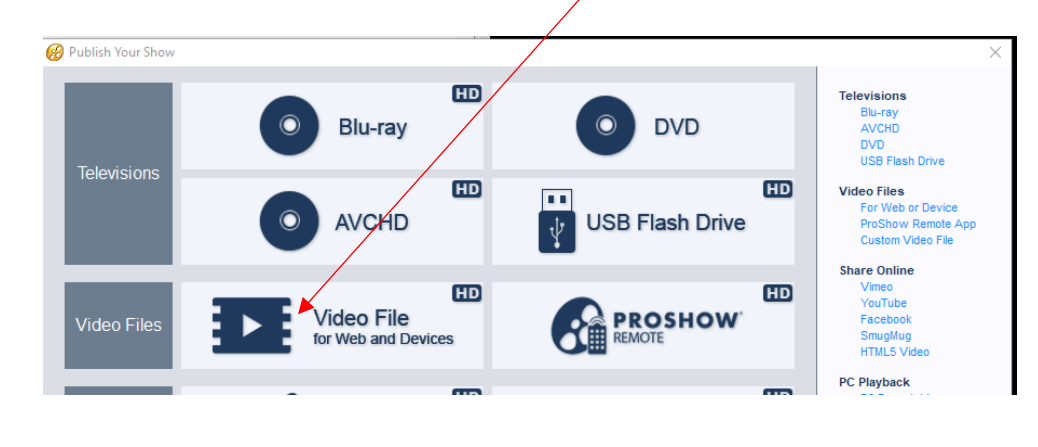

- 4. Det anbefales af bruge *MPEG-4* og *1080p (Full HD).*
- 5. Fjern flueben i *Acceleration* hvis det er der.

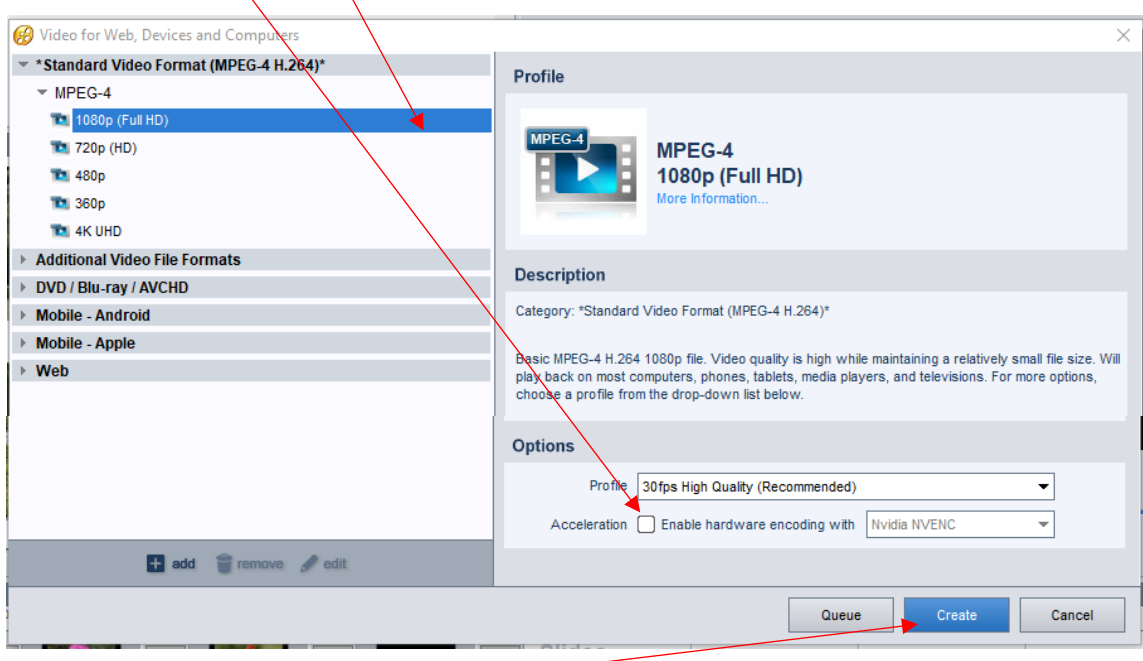

6. Klik på *Create* .

7. Vælg hvor på pc-en du vil gemme det færdige Show. Det anbefales at have en mappe specielt til Publicerede shows.

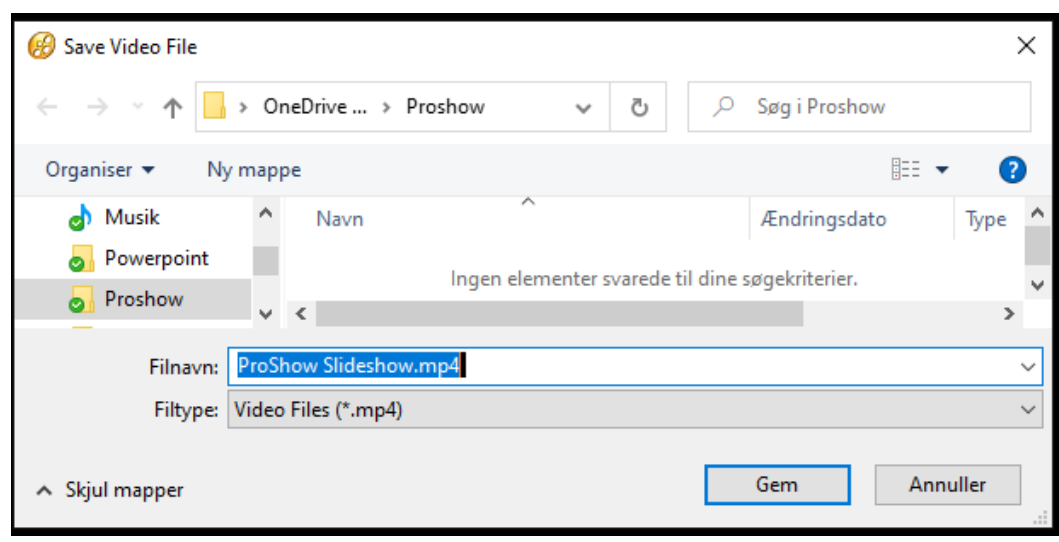

8. At publicere showet kaldes Rendering.

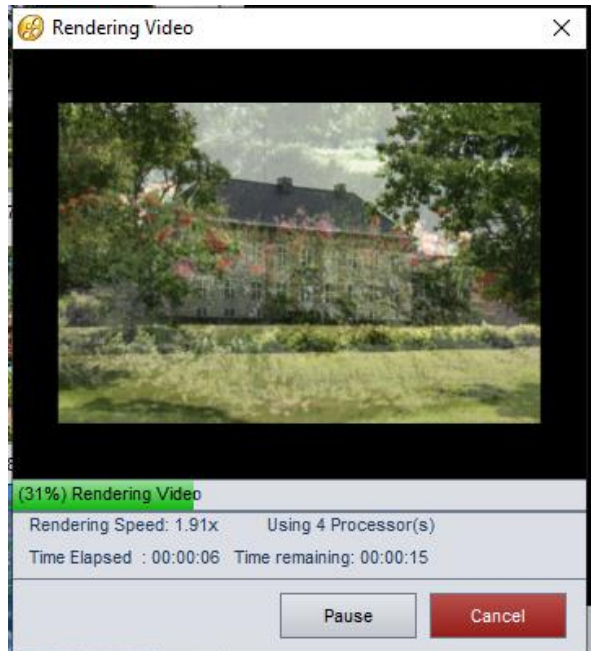

9. Renderingen er færdig.

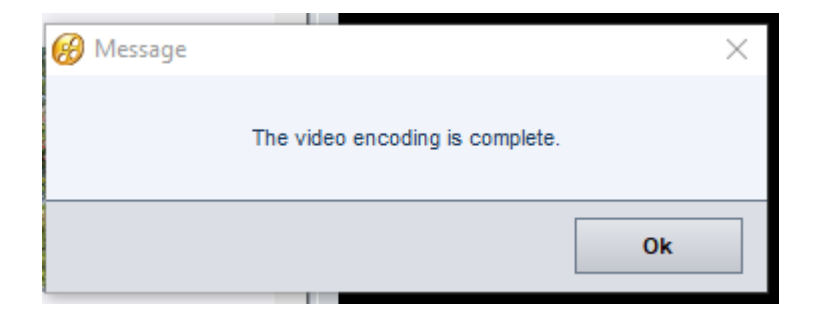